## Task sheet

## **eTwinning**TwinSpace

| Your tasks                                                                                                    | Screenshots                                                                                                    | Tick when<br>done ☑ |  |  |
|----------------------------------------------------------------------------------------------------|----------------------------------------------------------------------------------------------------|---------------------|--|--|
| A - Getting access to the TwinSpace                                                                                                    |                                                                                                    |                     |  |  |
| 1. Log on to your<br>eTwinning Live account<br>and on our TwinSpace                                                                                                    | <ul> <li>S.T.A.R.S &amp; C.R.E.A.T.I.V.I.T.Y</li> <li>23.03.2021</li> <li>Erasmus KA227, "Skills Talents Aptitudes Responsibility Serendipity &amp;<br/>Culture of Resilience Entertaining Artistic Teams Illustrating Values<br/>with Innovative Tools for Youth" is an exchange of good practices<br/>project which will start on June 30th 2021 and will last for two years.<br/>The partner countries are: France, Poland, Italy and Slovenia</li> <li>Éditer</li> <li>Galerie d'images</li> <li>Ajouter un/des nouveau(x)</li> </ul>                                                                                                    |                     |  |  |
|                                                                                                    | partenaire(s)     Gérer les partenaires     Clôturer le projet                                                                                                    |                     |  |  |
|                                                                                                    | B - General settings of the TwinSpace                                                                                                    |                     |  |  |
| 2. Add a picture to your<br>TwinSpace profile and<br>add a description (click<br>on your name, then<br>"Edit Profile" down the<br>page on the left)                                                                                                    | Erasmus+       STAR.S & C.R.E.AT.I.V.I.TY       English       Logout         Supert       Supert       Image: Construction of the supert       Image: Construction of the supert         HOME       PAGES       MATERIALS       FORUM       Of the supert       MEMBERS         Edit profile       Edit profile       Edit profile       Edit profile                                                                                                    |                     |  |  |
| 3. Manage your<br>notifications settings<br>(to know who posted<br>something on the<br>TwinSpace, new<br>members added, new                                                                                                    | Image: Starsbc.reatly.ity       English       Logout         Support       Image: Starsbc.reatly.ity       Image: Support       Image: Support </td <td></td> |                     |  |  |
| materials)                                                                                                    | Notification settings                                                                                                    |                     |  |  |
| 4. Click on "Home", and<br>open the TwinSpace.<br>Project journal:<br>comment & like the<br>existing posts + add a<br>new post + a picture<br>(you can give your first<br>impression about our<br>meeting, or sharing a<br>screen shot and<br>comment For<br>example.) | STARRS & C.R.E.A.T.I.V.I.T.Y<br>Frasmus KA227, "Skills Talents Aptitudes Responsibility Serendipity &<br>Culture of Resilience Entertaining Artistic Teams Illustrating Values with<br>Innovative Tools for Youth" is an exchange of good practices project<br>which will start on June 30th 2021 and will last for two years. The<br>partner countries are: France, Poland, Italy and Slovenia. The project<br>will involve the students into a democratical and entrepreunerial role<br>play ; the partners will be organized into an international entertaining<br>agency named "Stars & Creativity Entertaining Agency"; we will use the<br>Twinspace as our virtual office, innovative fablab for digital creativity;<br>our website and display; our media agency in order to advertise our<br>services. The students, teachers and association partners will prepare<br>entertaining orders, advertise them before and after performance, and<br>will have a critical eye on them to improve for the following mobility. It<br>will be an active place of intercultural dialogue.                                                                                                    |                     |  |  |
|                                                                                                    | Or Add a new post                                                                                                    |                     |  |  |

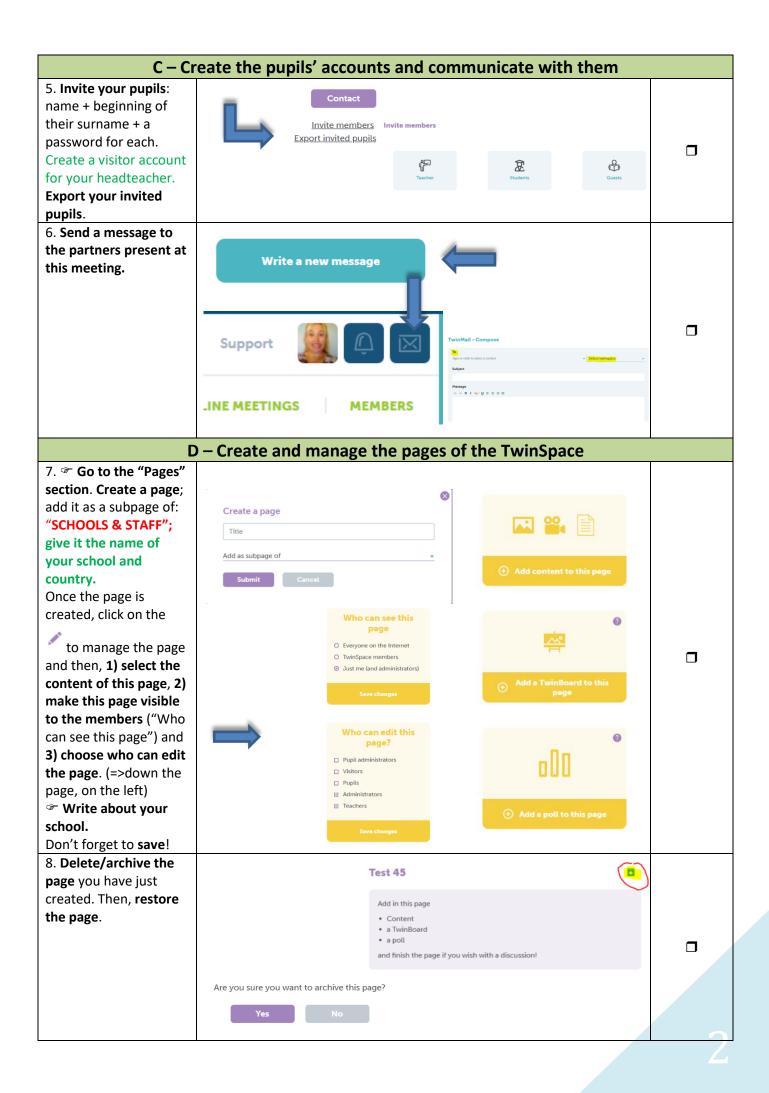

| E – Upload contents in the materials section (images, files and videos)                                                                                                    |                                                                                                    |  |  |
|----------------------------------------------------------------------------------------------------|----------------------------------------------------------------------------------------------------|--|--|
| 9. Go to the "Materials"<br>section. In the part<br>"Images", <b>upload a</b><br><b>picture</b> your photo<br>album. Choose photos<br>to illustrate your<br>school, teachers                                                                                             | Images       Value       Temperature       College du FumOrbo - Fran         Images       Images > College du FumOrbo - Fran       Images > College du FumOrbo - Fran         Images       Images > College du FumOrbo - Fran       Images > College du FumOrbo - Fran         Images       Images > College du FumOrbo - Fran       Images > College du FumOrbo - Fran         Images       Images > College du FumOrbo - Fran       Images > College du FumOrbo - Fran         Images       Images > College du FumOrbo - Fran       Images > College du FumOrbo - Fran         Images       Images > College du FumOrbo - Fran       Images > College du FumOrbo - Fran       Images > College du FumOrbo - Fran         Images       Images > College du FumOrbo - Fran       Images > College du FumOrbo - Fran       Im                                                                                                    |  |  |
| 10. In the part "Files",<br><b>upload a file</b> in your<br>folder (PDF, audio,<br>Word) For example to<br>share your parent<br>authorization for the<br>project.                                                                                                    | Files<br>Veteor File<br>Folders<br>Folders<br>France<br>College du<br>France<br>Santarosa di<br>Santarosa di<br>Santar |  |  |
| 11. In the part<br>"Videos", <b>upload a</b><br><b>video of your school</b> ,<br>region ?? (from<br>YouTube, DailyMotion<br>and Viméo). Use its URL<br>to do it.                                                                                                    | Add video<br>Video URL<br>Supported<br>DailyMotion @<br>Vimeo @<br>Youtube @<br>Submit Cancel<br>Videos<br>Videos<br>Videos<br>Videos<br>Videos<br>Videos<br>Videos<br>Videos                                                                                                    |  |  |
| F – Embed/Integrat                                                                                                    | e these contents in the pages and add content to the pages                                                                                                    |  |  |
| 12. Go back to the page<br>you have created. Edit<br>the page by adding a<br>photo, a file and a<br>video that you have<br>uploaded before.<br>You can add a<br>discussion at the end<br>for partner students to<br>ask your students<br>questions about your<br>school. | Test 45                                                                                                    |  |  |

| <ul> <li>13. Insert a TwinBoard<br/>in your page and <u>add a</u><br/><u>content</u> (image, video,<br/>text) You could invite<br/>students to tweet<br/>something about your<br/>school?</li> <li>14. Insert a poll in your<br/>page by <u>creating a</u></li> </ul> | Add a TwinBoard to this page                                                                                                    |  |
|----------------------------------------------------------------------------------------------------|----------------------------------------------------------------------------------------------------|--|
| <u>question with 3 or 4</u><br><u>possible answers</u> . Have<br>you ever visited our<br>country? Could be an<br>idea.                                                                                                    | Add a poll to this page                                                                                                    |  |
| G – Use the forums                                                                                                    |                                                                                                    |  |
| 15. Add a thread in the<br>discussion: "Teachers<br>first virtual<br>transnational meeting -<br>oct 2021"                                                                                                    | Create a discussion<br>Discussions<br>I thread(s)<br>Create a discussion<br>Archived forums<br>Teachers first virtual transnational meeting - oct 2021<br>Teachers first virtual transnational meeting - oct 2021<br>Teachers first virtual transnational meeting - oct 2021<br>Teachers first virtual transnational meeting - oct 2021 |  |
|                                                                                                    | BONUS                                                                                                    |  |
| Embed an external tool<br>(Mentimeter, Padlet,<br>Answergarden) in<br>your page so that the<br>students drop you a<br>word!<br>Click on the icon which<br>looks like the earth, and<br>copy-paste the URL of<br>your tool.                                            | Content<br>B I U alle E E E E E E E E E E E E E E E E E E                                                                                                    |  |

NOTES